Becky!(ベッキー)での新規設定方法

## ※設定変更は12月2日午前8時以降に行ってください。

それ以前に設定されてもメールの受信が出来ません。 ※設定変更の前にメールの受信を行ってください。

(メールソフトを立ち上げたら自動的に受信される場合は操作の必要はありません)

## マリモインターネットよりメール設定情報の書類が届いていることを確認の上、 そのメール設定情報の内容を参照しつつ作業をお願いします。

1.Becky!を起動します。

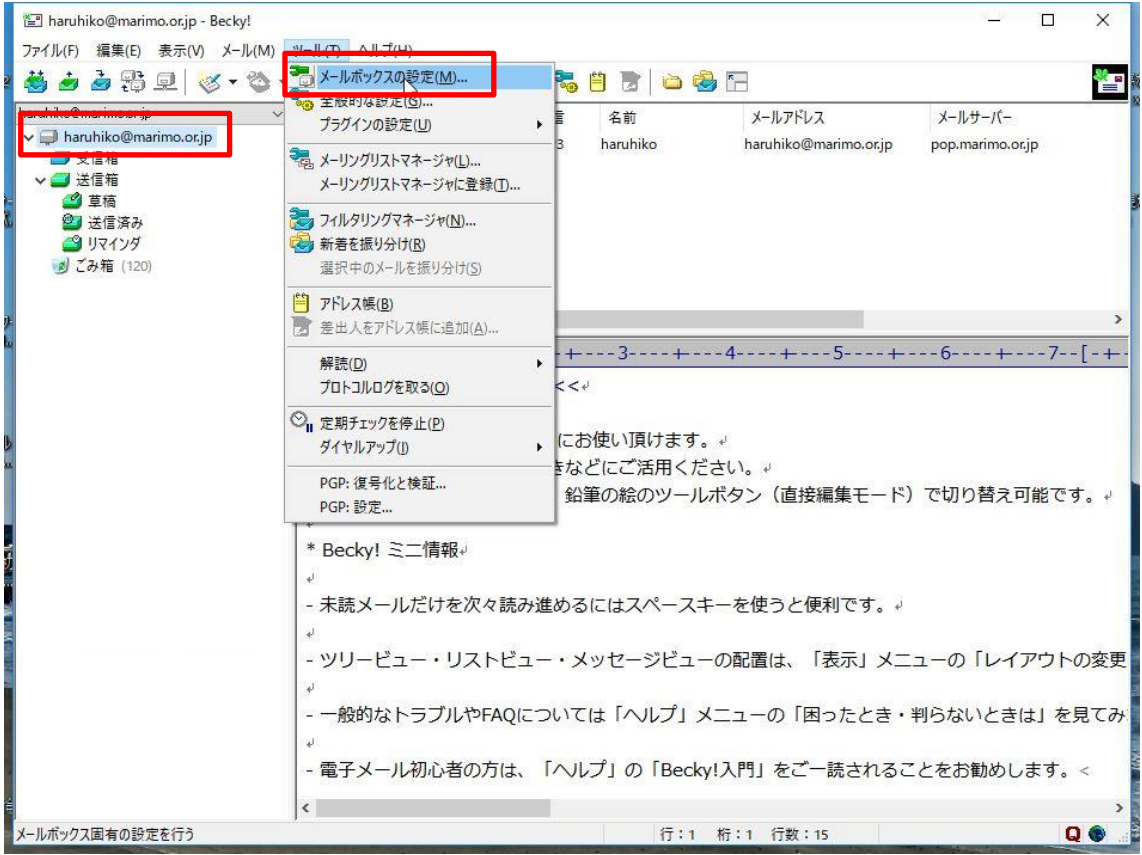

2.マリモインターネットのメールを使っているアカウントをクリックしてから 「ツール」の「メールボックスの設定」をクリックしてください。

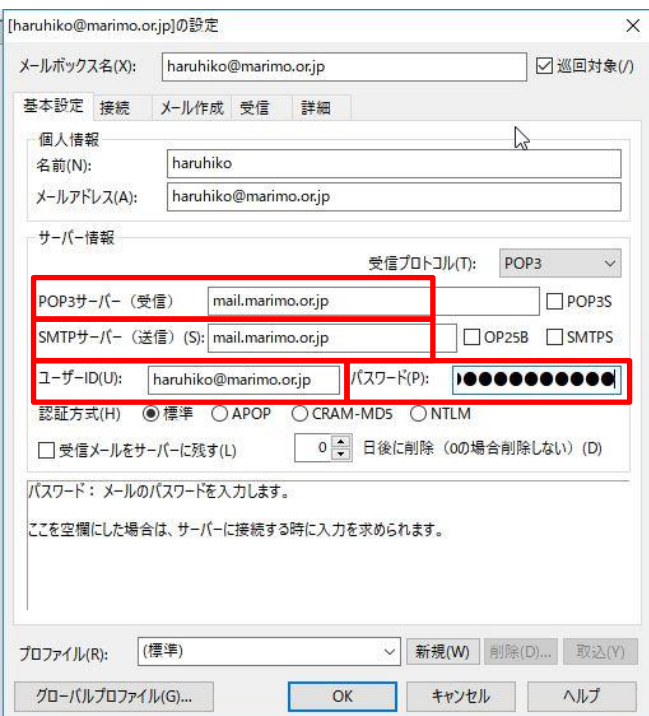

2.上記のように受信サーバー、送信サーバーの設定を mail.marimo.or.jp と入れて、 ユーザーID はメールアドレスです。

パスワードはマリモインターネットから送りました書類をご確認ください。

※一部お客様に送らせていただいているメールサーバー名が弊社システムの問題で 上記と違う場合がありますが、こちらの説明書どおりにお願いいたします。

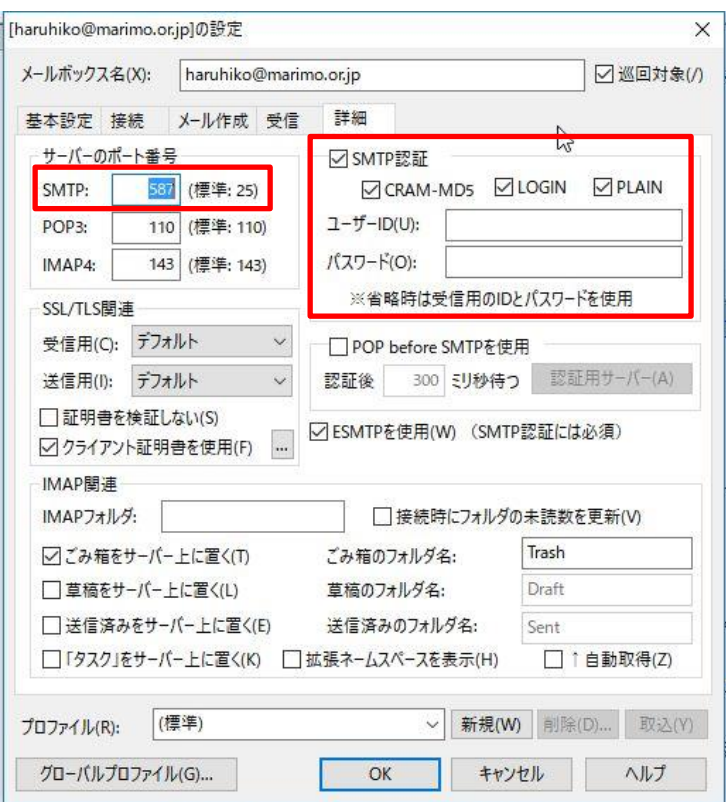

3.「詳細」タブをクリックしサーバーのポート番号を確認してください。 SMTP は上記のように 587 にしてください。

SMTP 認証にチェックが入っていない場合は上記のようにチェックを入れてください。

以上、Becky!の設定変更の説明を終わります。